# **Outbound Tracking**

A component of the Wheel Shop Management Suite (WSMS)

## **User Guide**

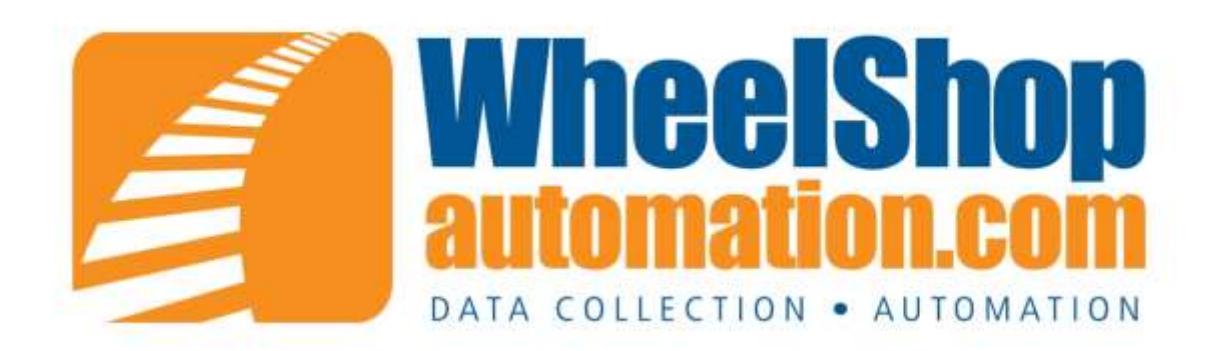

## **Contents**

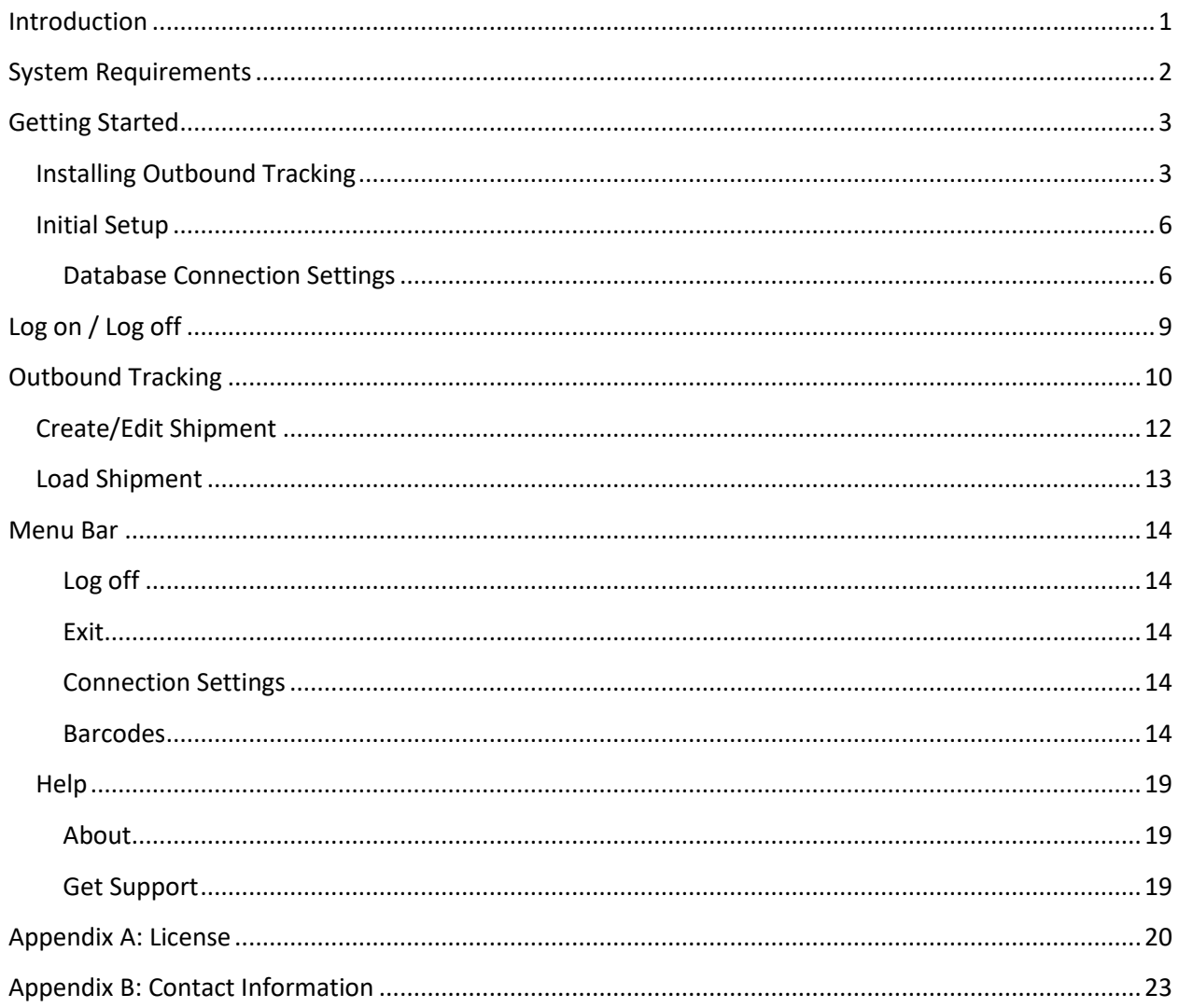

## <span id="page-2-0"></span>**Introduction**

#### **Overview**

The Outbound Tracking application is used to track shipments of wheelsets or loose components that originate from your facility to your customer or another shop. The Outbound Tracking system allows you to register both completed wheelsets and raw material (wheels, axles, bearings).

#### **Layout**

Outbound Tracking contains three main screen areas. The status bar located across the bottom of the screen, the menu bar located at the left of the screen, and the client area right to the menu bar. The menu bar is used for navigation between different functions. For more details see the topic on the Menu Bar. The status bar indicates the copyright information and version number. The client area is where the data collection and display screens are displayed. For more details see the topic on Outbound Tracking

#### **Interface**

The day-to-day use is designed to be used with a touch-screen input device. Each data entry element provides an on-screen keyboard or numeric keypad to allow quick entry of data without the need to remove gloves or keep a keyboard clean. However, setting Options or administrative functions may require a mouse and keyboard.

## <span id="page-3-0"></span>**System Requirements**

This application has minimum system requirements as described below. These requirements must be met for the application to operate as designed.

This application supports the following Microsoft Windows operating systems.

- <span id="page-3-1"></span>• Windows 7 SP1 ( $x86$  and  $x64$ )<sup>1</sup>
- Windows Server 2008 R2 SP1 $(x64)^1$
- Windows Server 2008 SP2 ( $x86$  and  $x64$ )<sup>1</sup>
- Windows Vista SP2 ( $x86$  and  $x64$ )<sup>1</sup>

The application requires the Microsoft .Net Framework 4.5 Full which can be obtained from Microsoft at <http://www.microsoft.com/en-us/download/details.aspx?id=30653>

The application requires the following hardware at a minimum.

- 2.0 GHz Processor
- 1 GB installed RAM
- 100 MB available disk space
- Ethernet Card

<sup>&</sup>lt;sup>1</sup> When installed on a 64-bit operating system, the application will run in a subsystem of Windows called WOW64 (Windows-on-Windows 64 bit). WOW64 is included on all 64-bit versions of Windows and is designed to make differences between the operating systems transparent to the user.

## <span id="page-4-0"></span>**Getting Started**

### <span id="page-4-1"></span>**Installing Outbound Tracking**

You will need Administrator rights to install Outbound Tracking.

Make sure you have the latest version of our Outbound Tracking Setup program. [Contact](#page-24-0) our support team for assistance. To install Outbound Tracking, run the setup program and follow the on screen prompts as described below:

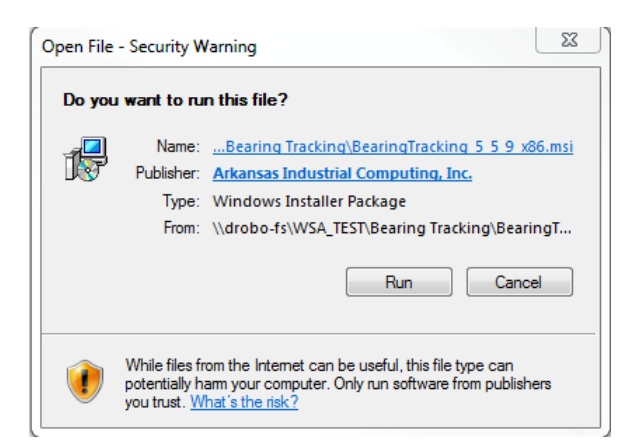

#### Click NEXT to continue.

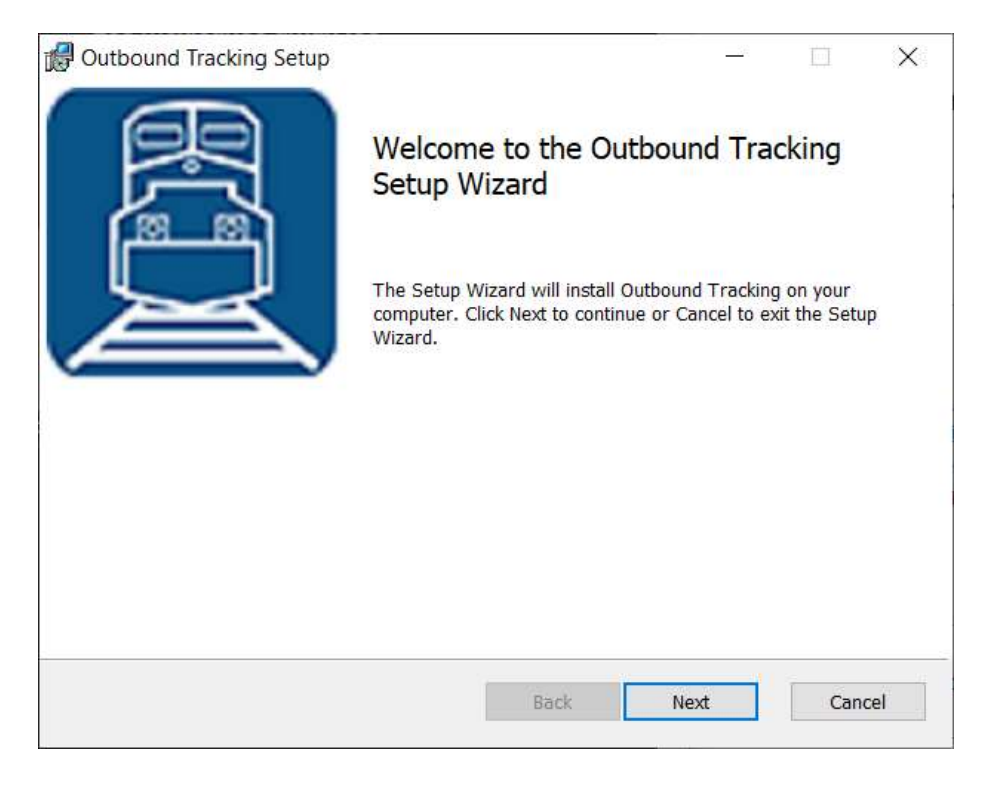

Accept the license agreement and click NEXT.

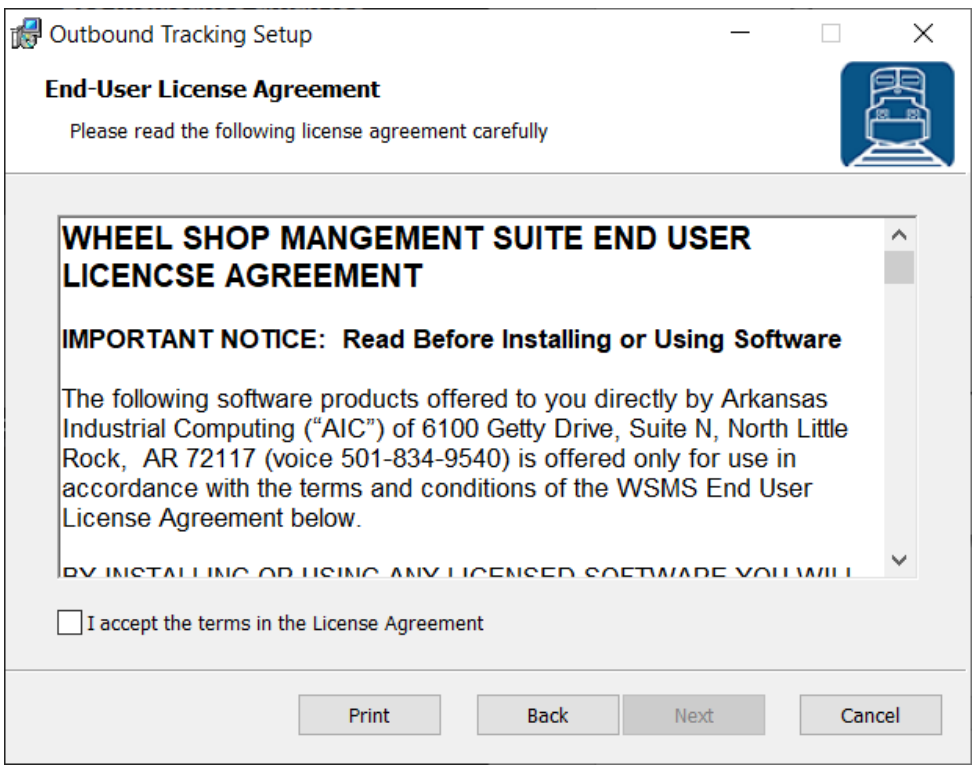

Select the location where you would like to install Outbound Tracking to and click NEXT.

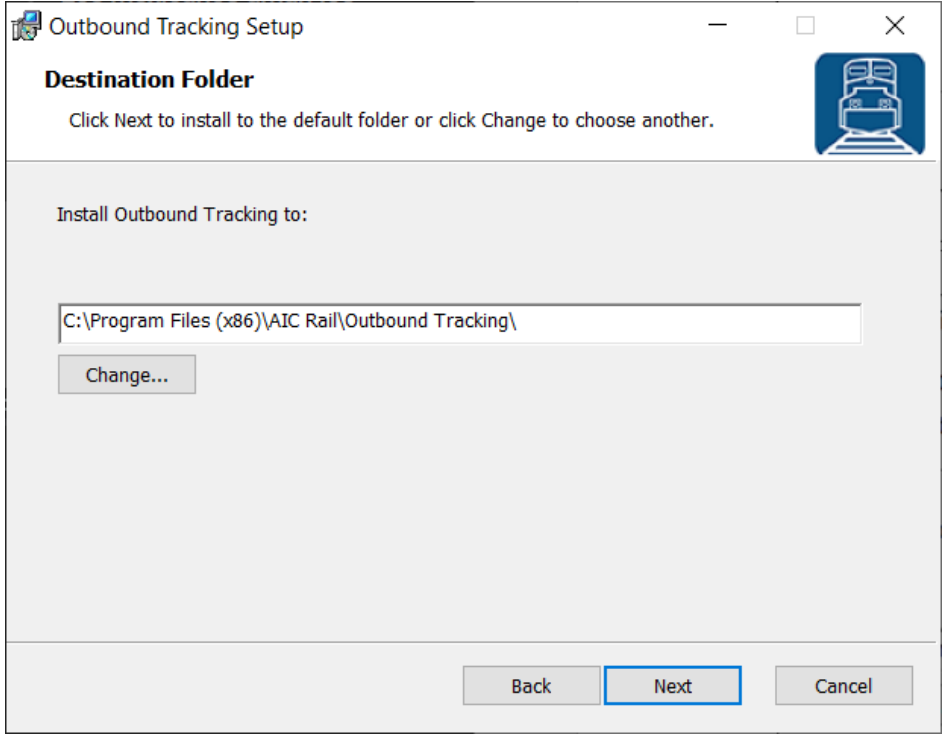

Click INSTALL to being the installation.

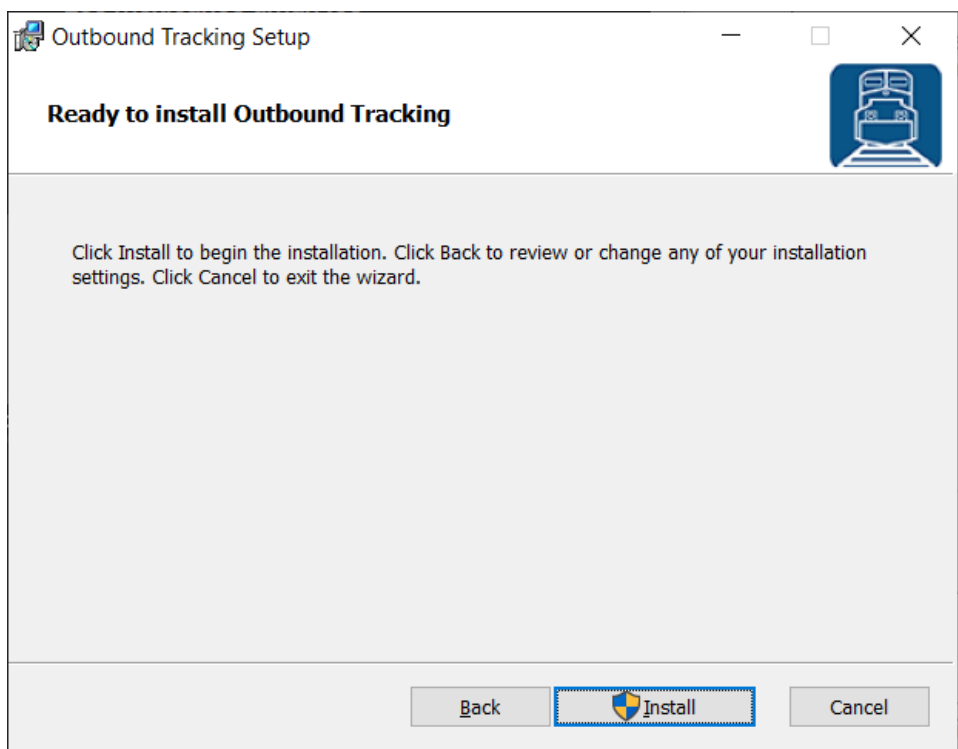

When the installation has completed, click FINISH to close the setup application.

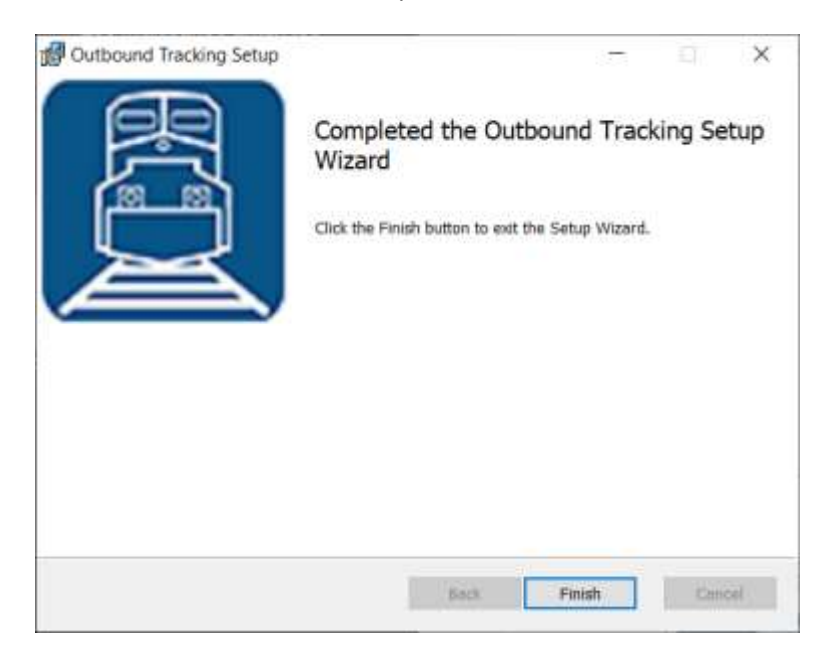

#### <span id="page-7-0"></span>**Initial Setup**

Once you have installed Outbound Tracking you can double click the desktop shortcut to start the application.

#### <span id="page-7-1"></span>**Database Connection Settings**

Outbound Tracking requires access to an instance of the WSMS database which can be installed on the same computer or any computer with network access and the required permissions. The first time you run Outbound Tracking you will be prompted to enter your database connection settings.

Click OK to display the Connection Settings dialog.

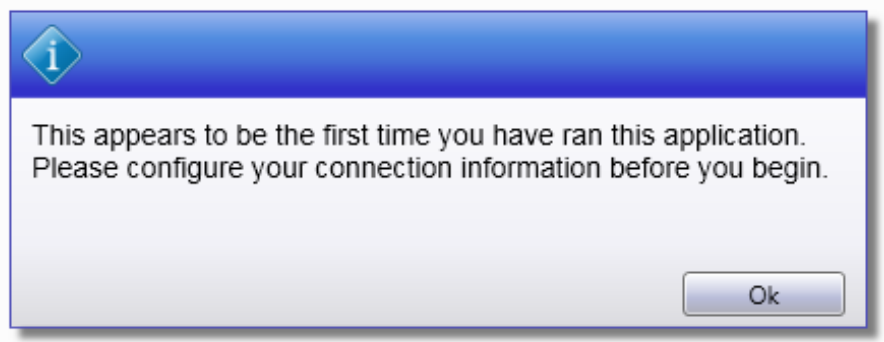

In the Connection Settings dialog, click CONFIGURE.

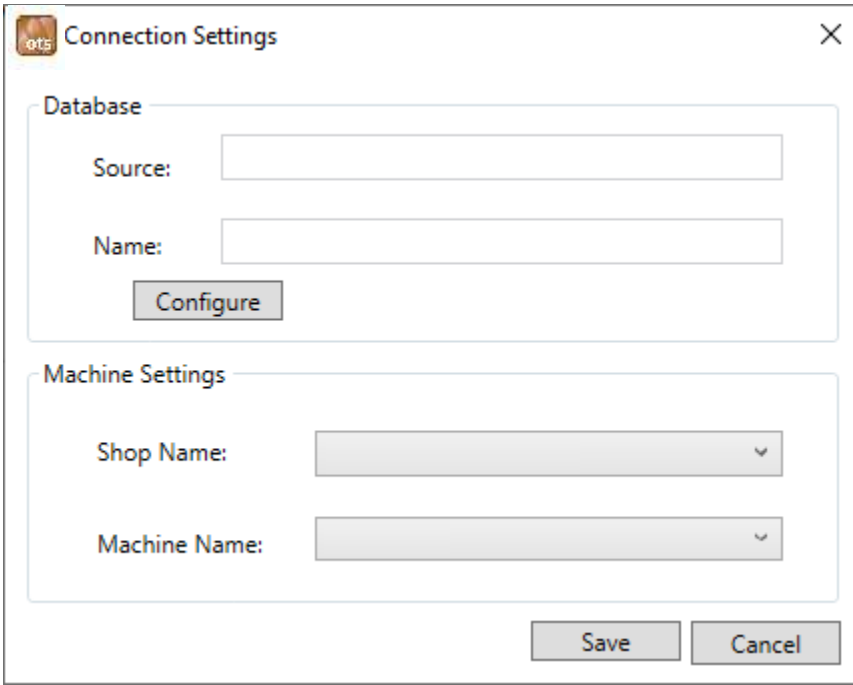

Enter the connection settings for the server where the WSMS database is located. If you are unsure contact your IT Department or ou[r support team.](#page-24-0)

Click OK when you are finished.

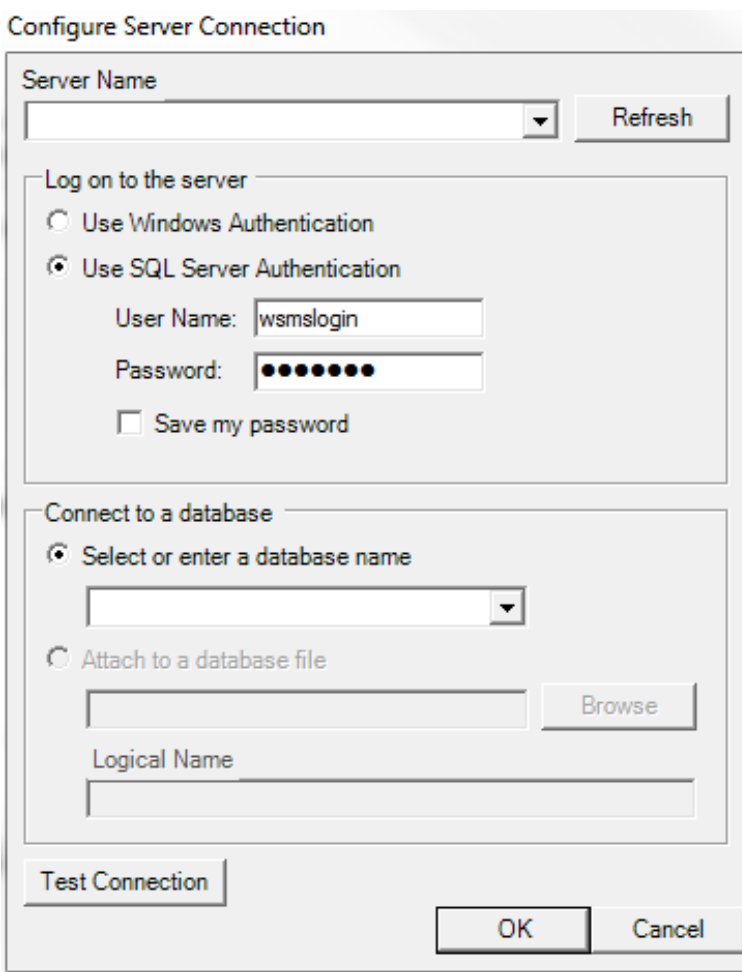

Click TEST CONNECTION to verify your settings.

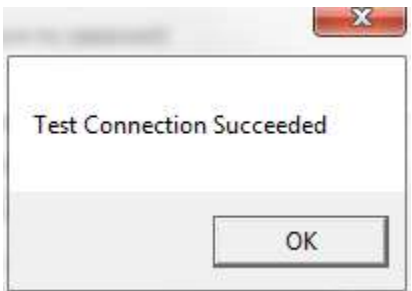

Click the Shop Name drop down to select the location for which you want to configure this installation. WSMS can support multiple locations or 'shops' hosted in one database. In order to isolate the data and settings to your location you must provide this information.

After you have selected the Shop Name click on Machine Name and select the machine you are installing on. Some settings are stored per machine so this setting will be used to differentiate each installation.

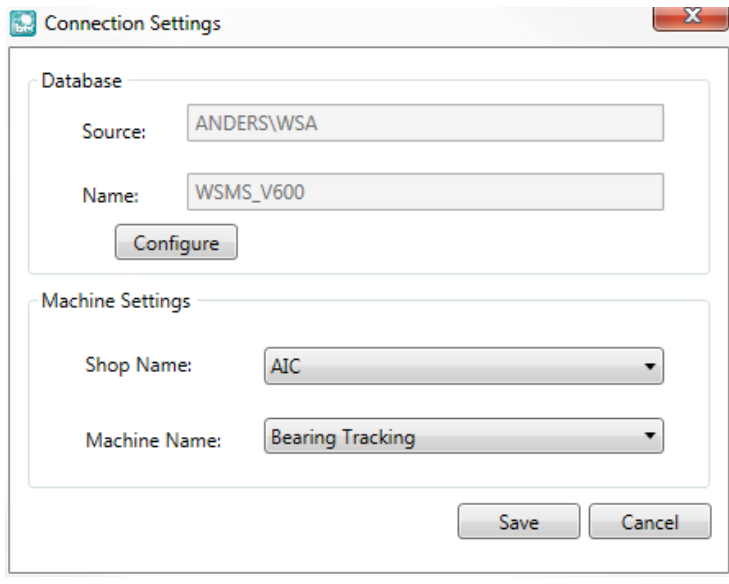

Click OK to save your changes.

In order for the connection settings to take effect you will be prompted to restart the application. Click YES.

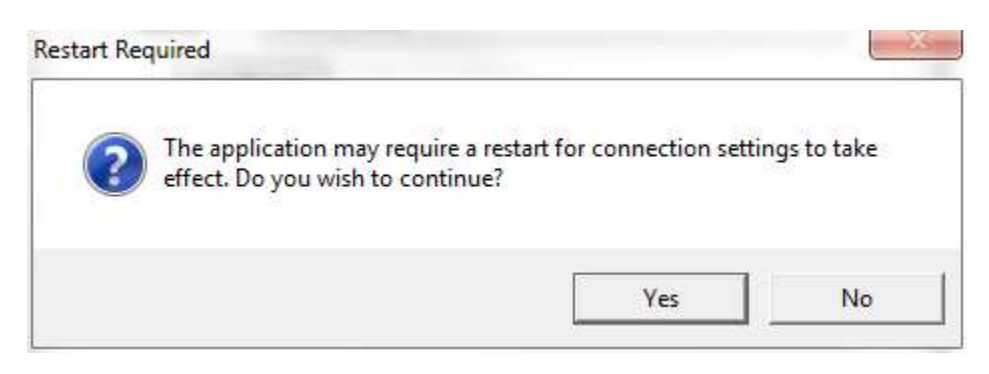

## <span id="page-10-0"></span>**Log on / Log off**

Each user is given a unique username and password for the WSMS system for authentication and accountability. You must provide your username and password each time Outbound Tracking starts before you can begin. Your log on also determines what functions you have permissions to perform. If you do not have this information, contact your manager or a system administrator.

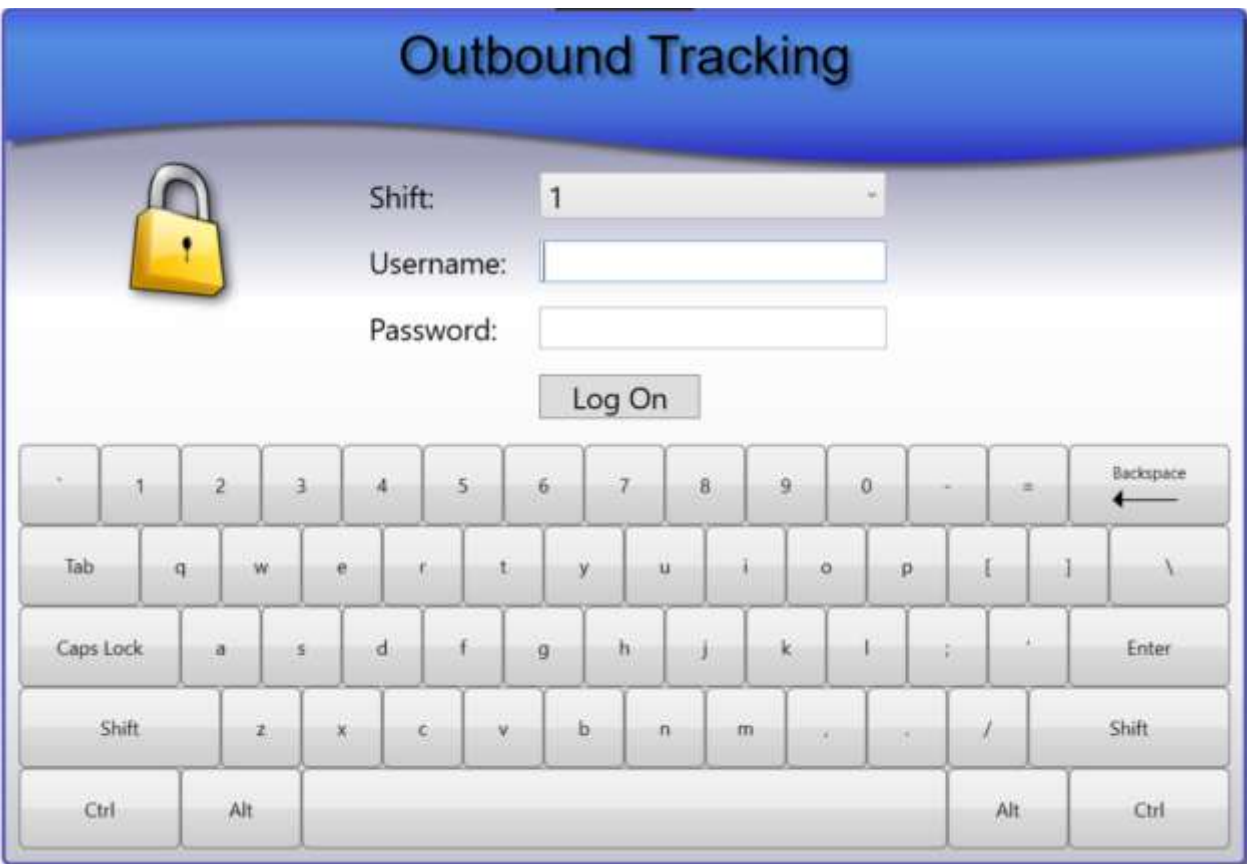

When working in Outbound Tracking, to log off the current user select Log off from the menu bar.

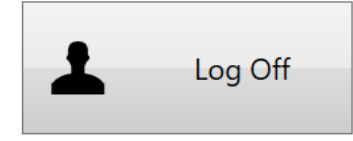

## <span id="page-11-0"></span>**Outbound Tracking**

The Outbound Tracking application is used to track shipments of wheelsets or loose components that originate from your facility to your customer or another shop.

Outbound Tracking system allows you to send both completed wheelsets and raw material (wheels, axles, bearings).

Outbound tracking allows you to track information such as the shipment type, load number, customer, carrier, bill of lading, purchase order, and more. A new shipment is entered either from the search screen as described later, or from Shop Manager™. Each component is then scanned or entered manually to assign that component to the selected shipment.

Each outbound shipment has one of three statuses:

- 1. **Incomplete** indicates the customer and carrier information has been entered but the truck or rail car has not been loaded by the operator.
- 2. **Completed** indicates the truck or rail car has been loaded by the operator but has not been reviewed.
- 3. **Reviewed** indicates the shipment has been loaded and reviewed for accuracy.

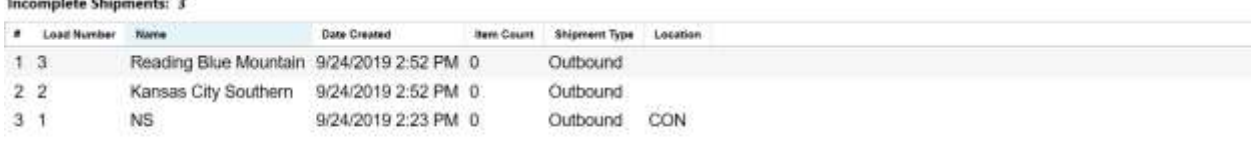

The main Outbound Tracking screen lists all the Outbound shipments, 'Incomplete' shipments. By default, the application only shows 'Incomplete' shipments. To begin loading a shipment, select the shipment from the list and select 'Load Shipment'.

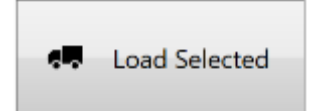

.<br>Naskiĝis de la provincia de la provincia de la provincia de la provincia de la provincia de la provincia de la

The main screen provides access to the features of Outbound Tracking. Each feature is described below:

1. **Load Shipment** – allows user to send wheelsets or axles from the shop. See the appropriate section for more details. [Load Shipment](#page-14-0)

- 2. **Complete Shipment**  Designates the current load as 'Completed'. See [Complete Shipment](#page-14-0) for more information.
- 3. **Edit Load Info** Allows user to edit the load information for the selected load. See the [Create/Edit Shipment](#page-13-0) section for details.
- **Refresh**  manually refreshes the list of shipments with a status of 'Incomplete'.
- **New Shipment** Creates a new Outbound Shipment. You must select which type of Outbound Shipment you want to create (Completed Wheelsets, Incomplete Wheelsets, Axles, Wheels, Bearings).

#### <span id="page-13-0"></span>**Create/Edit Shipment**

The 'New Shipment' button will allow you to register a new Outbound shipment.

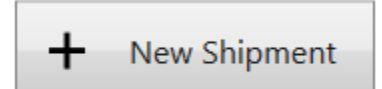

When creating a new shipment, the load number will automatically generate a unique load number by incrementing the previous number. You can change this number from the one that is generated if the number you choose is unique.

The New Shipment screen allows you to enter Customer, Carrier, Bill of Lading, Purchase Order Number and more. When you have entered all the information you want to include at this time, click 'Save' to save and return to the Outbound Shipments screen. Click 'Cancel' to close without saving.

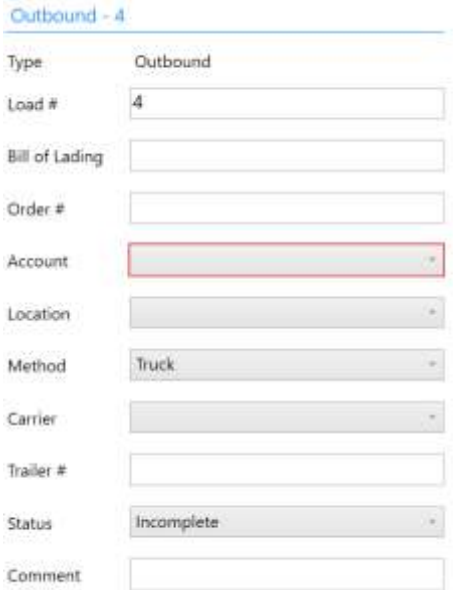

To edit a shipment, select the shipment you want to modify from the list and click the 'Edit Shipment' button. A similar screen as the new shipment screen will show but with the current information for the shipment you selected.

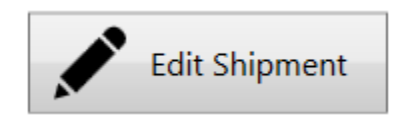

## <span id="page-14-0"></span>**Load Shipment**

The Load Shipment screen is accessed by selecting a shipment from the Outbound Shipments screen and selecting 'Load Shipment'.

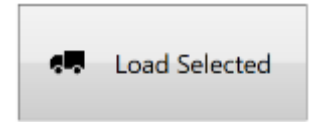

After you select the shipment you want to load you must assign each wheelset or component to the shipment. You can do this in a couple of ways.

Scanning a Component ID (CID), Work in progress ID (WIP ID), or manufacturer barcode will trigger a search. If a unique wheelset/component is found matching the barcode scanned it will automatically get added to the shipment and appear in the list.

If no barcode is available to scan or the barcode is damaged, you can also perform a manual search. Click on the Search button. If your search returns a unique result it will get added to the shipment and appear in the list.

## Scan CID or WIP ID barcode or search below

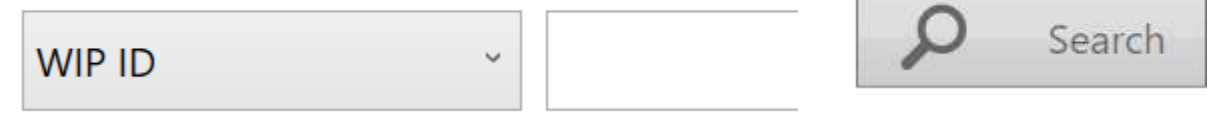

When you are finished loading the shipment click Close and select one of the following two options:

- Save and Complete This marks the shipment as complete and will cause it to be removed from the Shipment List. You should use this if you are sure you have entered all components for this shipment to indicate the shipment is complete and ready to be reviewed.
- Save This closes the shipment but leaves it as Incomplete so it will continue to appear in the Shipment List. If you are not finished scanning in all components and need to return to it later, leave it as Incomplete.

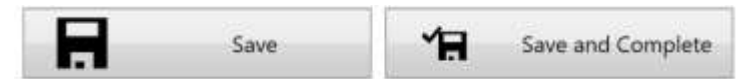

If you need to remove a component after you have added it to the shipment, select it from the list and click 'Remove'.

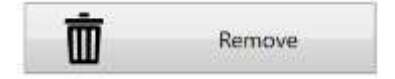

## <span id="page-15-0"></span>**Menu Bar**

The menu bar is used to navigate between the various functions of Outbound Tracking as described below.

#### <span id="page-15-1"></span>**Log off**

Logs off the currently logged on user and disables all menu items that require security permissions.

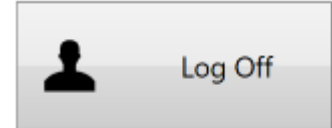

#### <span id="page-15-2"></span>**Exit**

Close the application and return to the Windows desktop.

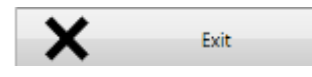

#### <span id="page-15-3"></span>**Connection Settings**

The Connection Settings dialog opens a menu to change the database connection settings. To perform this action, you must be logged in with administrator privileges. Refer to Connection Settings for more information.

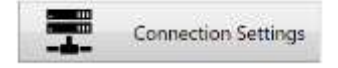

#### <span id="page-15-4"></span>**Barcodes**

#### *Scanners*

Lists all scanners currently configured for use with the application.

- Delete Remove a barcode scanner from use.
- Add Configure a new barcode scanner for use with the application.
- Scanner Selection Select which scanner(s) correspond to which components. If only one scanner exists, or if the same scanner is used for all components the scanner will toggle back and forth between components each time a barcode is scanned.

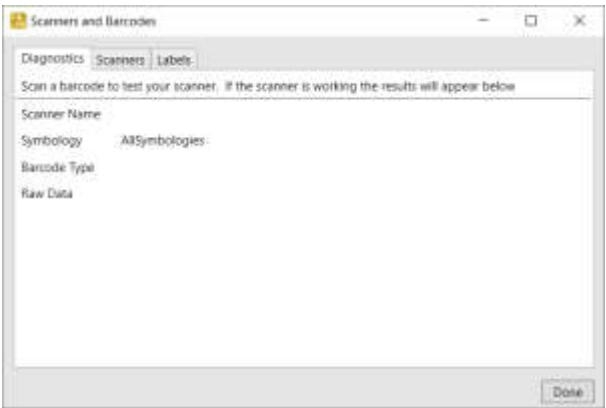

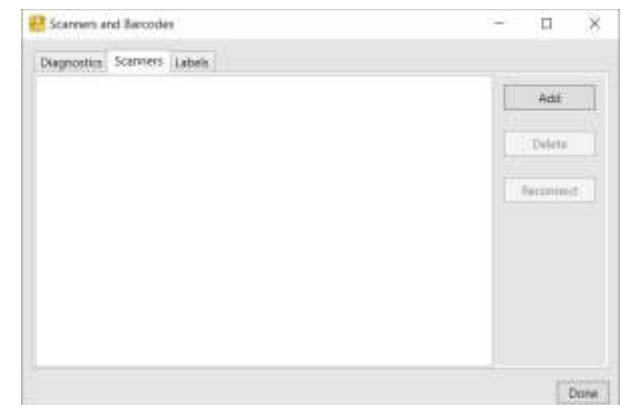

To add a new scanner, Click ADD. Give the scanner a name, select HID for the type, and click AutoDetect. Scan any barcode, other than a programming sheet, while the "Scan any barcode…" message is visible. This will associate the scanner to the application.

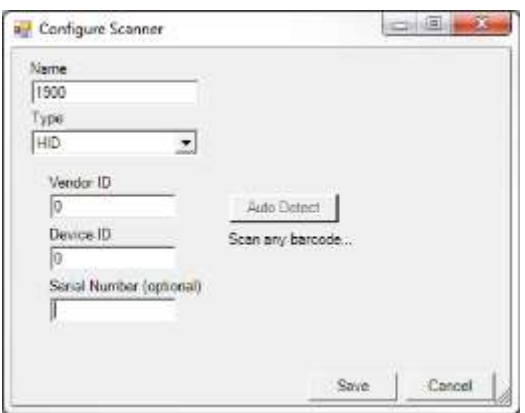

A message will appear below the Auto Detect button to indicate if the auto detection was successful. In addition, the scanners Vendor ID, Product ID, and Serial Number will also populate. Click SAVE.

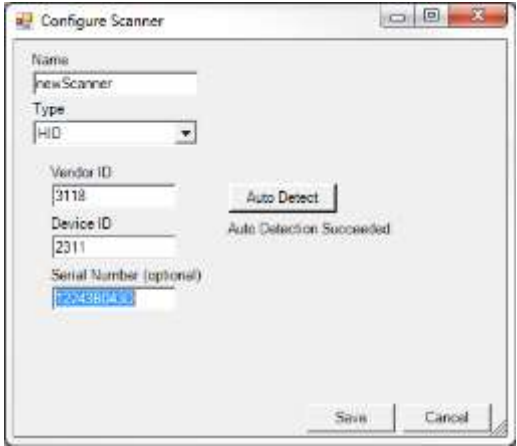

#### Labels

Lists all barcode label types currently recognized by this application.

Wizard – Used to add, edit, or remove Barcode Label definitions. Before the application can obtain data from a barcode label it must be configured to recognize the type of label and how to parse the data into the individual data fields.

#### *Define Barcode Label*

To add or edit barcode label definitions, click the WIZARD button.

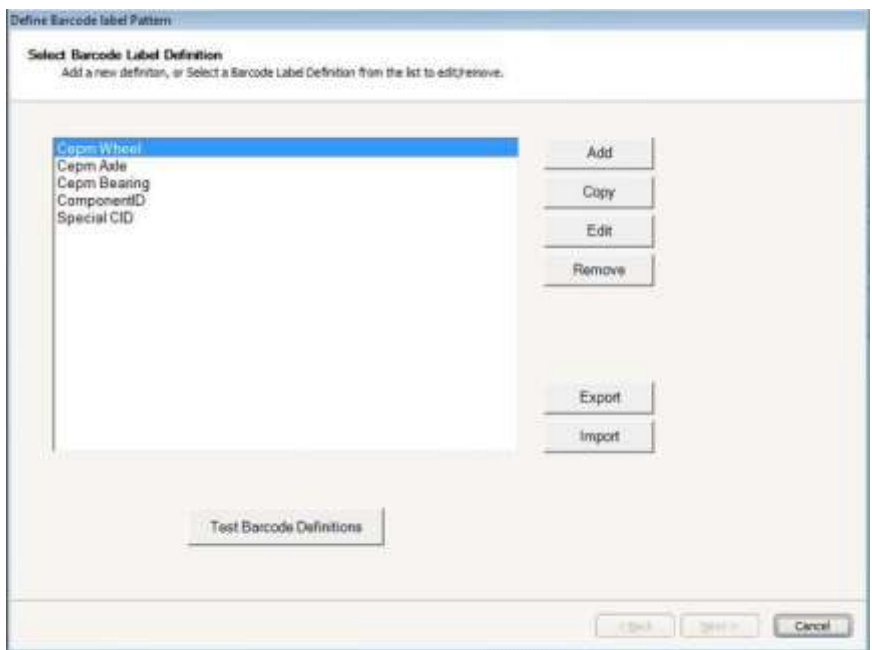

To add a new barcode label definition, click ADD. From here you will add the label definition description and properties such as the Symbology and Barcode type. Click NEXT, to configure the barcode label.

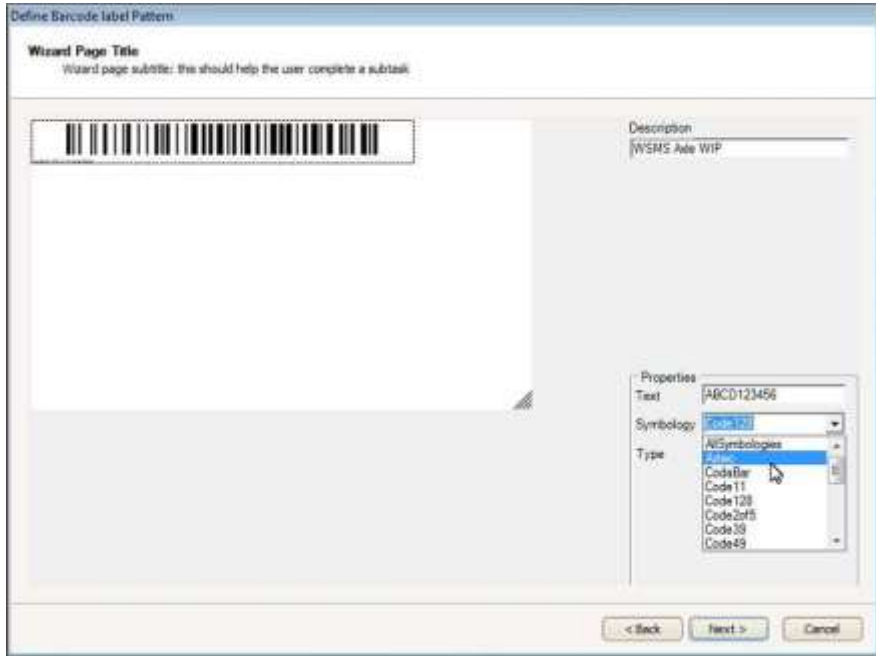

#### *Configure Barcode Label*

Configuring the barcode label includes describing the data that will be in the barcode. Define what it contains, in order from left to right. Define individual properties of the data and what the data looks like in the "What does the data look like?" box. Use the Help button to guide you through the correct syntax.

#### Select the correct barcode symbology

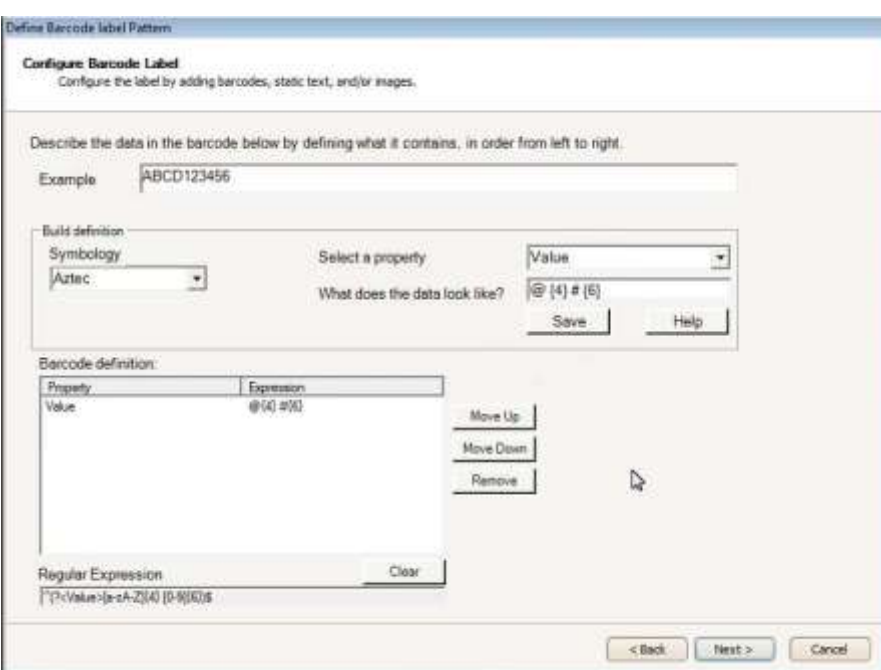

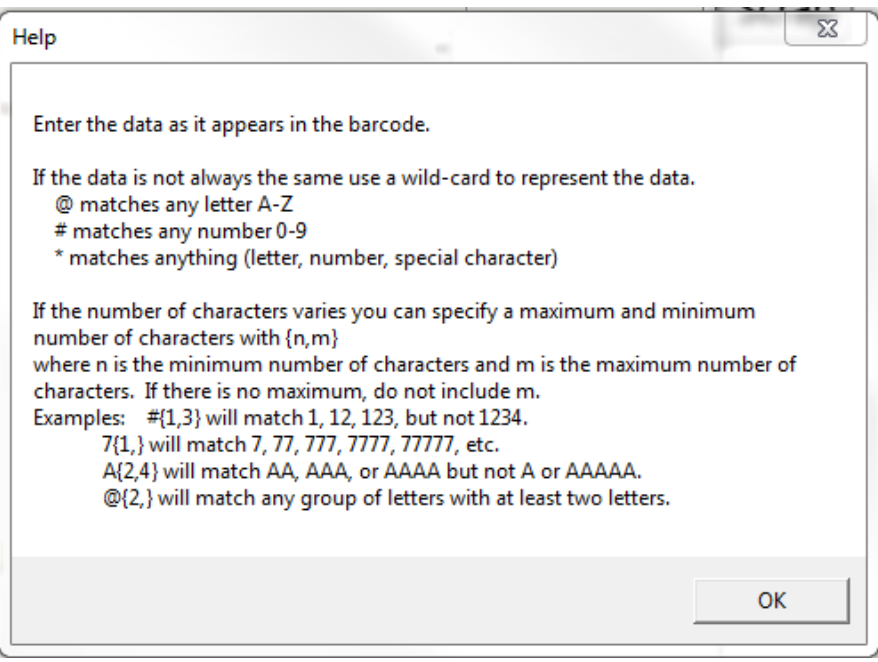

#### *Test Barcode Label*

Once you have configured your barcode label you can test the definition. Scan an example barcode label. If the barcode label configuration contains more than one barcode you must scan all barcodes. Click BACK to make any changes, or NEXT to save the configuration.

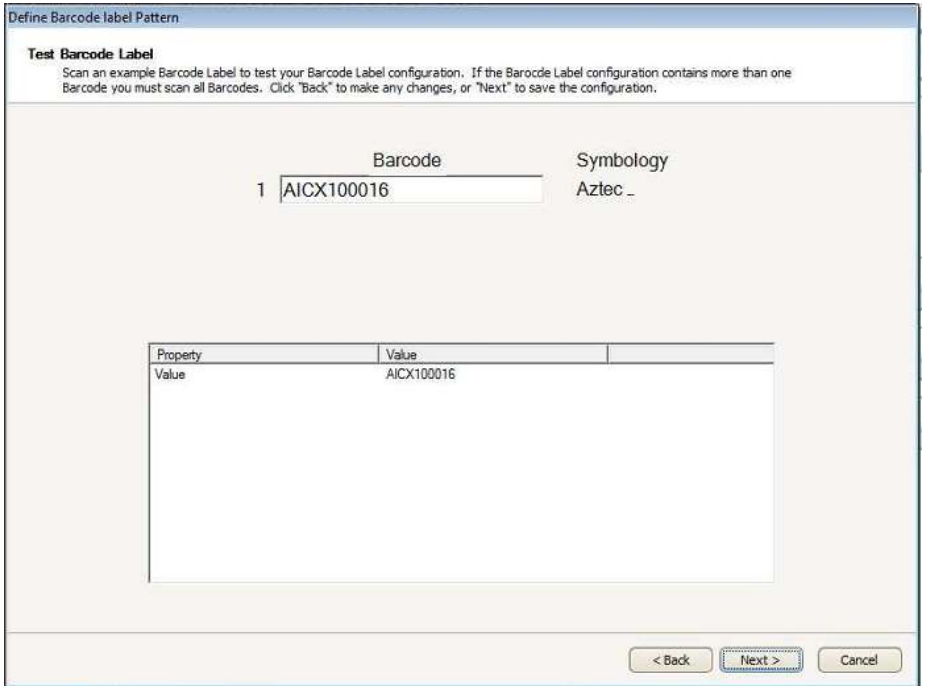

#### <span id="page-20-0"></span>**Help**

<span id="page-20-1"></span>**About** – Displays the About dialog.

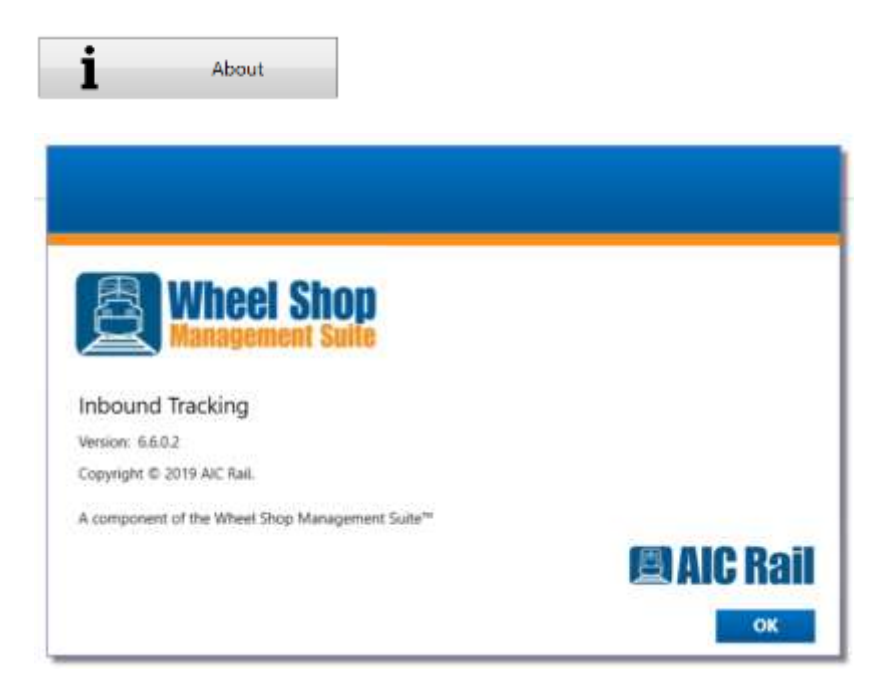

<span id="page-20-2"></span>**Get Support** – Opens AIC Rail's support page for the Wheel Shop Management suite. From here you can create a support incident, find contact information, or download user guides.

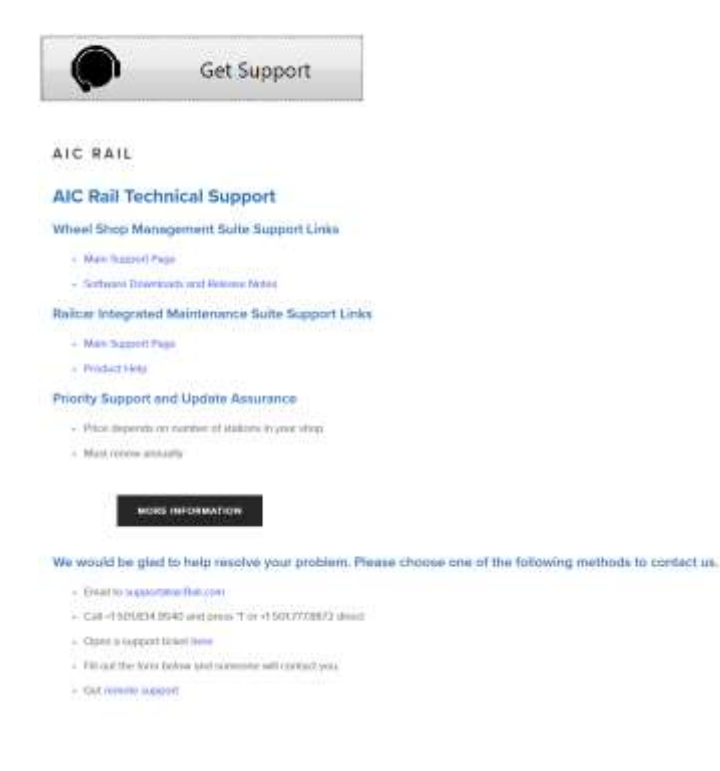

## <span id="page-21-0"></span>**Appendix A: License**

#### WHEEL SHOP MANGEMENT SUITE END USER LICENCSE AGREEMENT

IMPORTANT NOTICE: Read Before Installing or Using Software

The following software products offered to you directly by Arkansas Industrial Computing ("AIC") of 6100 Getty Drive, Suite N, North Little Rock, AR 72117 (voice 501-834-9540) is offered only for use in accordance with the terms and conditions of the WSMS End User License Agreement below.

BY INSTALLING OR USING ANY LICENSED SOFTWARE YOU WILL INDICATE THAT YOU HAVE READ, UNDERSTOOD, AND ACCEPT THESE TERMS AND CONDITIONS AND BECOME A PARTY TO THIS AGREEMENT. IF YOU ARE UNABLE OR UNWILLING TO ENTER AND COMPLY WITH THIS AGREEMENT, DO NOT ATTEMPT TO INSTALL OR USE ANY LICENSED SOFTWARE. INSTEAD, PROMPTLY RETURN ANY MATERIALS THAT WERE PROVIDED TO YOU. CONTACT AIC IF YOU WISH TO DISCUSS THE AGREEMENT BELOW, BEFORE YOU ATTEMPT TO INSTALL OR USE ANY PRODUCT.

#### **WSMS END USER LICENSE AGREEMENT**

**LICENSE:** Subject to the terms and conditions of this Agreement, AIC hereby grants to you a nonexclusive, non-transferable license to use the Licensed Software on one computer. This includes reproducing the Licensed Software, but only as reasonably required to ensure appropriate back-up practices are followed. All copies must bear all copyright and other proprietary rights notices which appear on the Licensed Software as originally provided by AIC. Subject to the license expressly granted above, you obtain no right, title, interest or other license in or to any Product, including but not limited to any copyright, patent, trade secret, trademark, or other proprietary rights therein. All whole and partial copies of the Licensed Software remain the property of AIC and will be considered part of the Licensed Software for the purpose of this Agreement.

Unless expressly permitted by this Agreement, or otherwise by applicable law or by AIC in writing, you shall not: (i) use, reproduce, modify, adapt, translate, update or transmit any Licensed Software, in whole or in part; (ii) rent, lease, license, transfer, or otherwise provide access to any Licensed Software; (iii) alter, remove, or cover trademarks or proprietary notices in or on any Licensed Software; (iv) export any Licensed Software from the country in which it was provided to you by AIC; (v) decompile, disassemble, decrypt, extract or otherwise attempt or assist others to reverse engineer any Licensed Software, except as necessary, when permitted by an applicable law, to correct defects or achieve interoperability with complimentary programs, for your purposes only, but only if AIC has refused to provide the necessary

information or assistance. Unless AIC has provided you with express written consent, the Licensed Software may not be used in any application in which the failure of the Licensed Software could lead directly to death, personal injury, or severe physical or property damage (collectively, "High-Risk Activities"). AIC EXPRESSLY DISCLAIMS ANY EXPRESS OR IMPLIED WARRANTY OR CONDITION OF FITNESS FOR HIGH-RISK ACTIVITIES.

**WARRANTY:** AIC cannot warrant that any Licensed Software will function in accordance with related documentation in every combination of hardware platform, software environment, and Licensed Software configuration.

**LIMITATIONS:** EXCEPT AS EXPRESSLY WARRANTED ABOVE, THE LICENSED SOFTWARE AND ANY ASSOCIATED AIC MEDIA ARE PROVIDED "AS IS" WITHOUT OTHER WARRANTIES OR CONDITIONS OF ANY KIND, INCLUDING BUT NOT LIMITED TO IMPLIED WARRANTIES AND CONDITIONS OF MERCHANTABILITY, FITNESS FOR A PARTICULAR PURPOSE AND NON-INFRINGEMENT. YOU ASSUME THE ENTIRE RISK AS TO THE RESULTS AND PERFORMANCE OF THE LICENSED SOFTWARE. NOTHING STATED IN THIS AGREEMENT WILL IMPLY THAT THE OPERATION OF ANY LICENSED SOFTWARE WILL BE UNINTERRUPTED OR ERROR FREE OR THAT ERRORS WILL BE CORRECTED. OTHER WRITTEN OR ORAL STATEMENTS BY AIC, ITS REPRESENTATIVES OR OTHERS DO NOT CONSTITUTE WARRANTIES OF AIC.

IN NO EVENT WILL AIC (OR IT'S OFFICERS, EMPLOYEES, AGENTS, SUPPLIERS, DISTRIBUTORS, OR LICENSORS - COLLECTIVELY "ITS REPRESENTATIVES") BE LIABLE TO YOU FOR ANY INDIRECT, INCIDENTAL, SPECIAL, OR CONSEQUENTIAL DAMAGES WHATSOEVER, INCLUDING BUT NOT LIMITED TO LOST REVENUE, LOST OR DAMAGED DATA OR OTHER COMMERCIAL OR ECONOMIC LOSS, ARISING OUT OF OR RELATING TO ANY BREACH OF THIS AGREEMENT, ANY USE OR INABILITY TO USE THE LICENSED SOFTWARE, OR ANY CLAIM MADE BY A THIRD PARTY, EVEN IF AIC OR IT'S REPRESENTATIVES HAVE BEEN ADVISED OF THE POSSIBILITY OF SUCH DAMAGE OR CLAIM.

IN NO EVENT WILL THE AGGREGATE LIABILITY OF AIC AND IT'S REPRESENTATIVES FOR ANY DAMAGES OR CLAIMS ARISING OUT OF OR RELATING TO THIS AGREEMENT OR ANY LICENSED SOFTWARE, WHETHER IN CONTRACT, TORT, OR OTHERWISE, EXCEED THE LICENSE FEES YOU PAID FOR THE USE OF THE LICENSED SOFTWARE UNDER THIS AGREEMENT. AIC'S AND IT'S REPRESENTATIVE'S LIMITATION OF LIABILITY IS CUMULATIVE WITH ALL OF AIC'S AND IT'S REPRESENTATIVE'S PAYMENTS IN SATISFACTION OF THEIR LIABILITIES BEING AGGREGATED TO DETERMINE SATISFACTION OF THE LIMIT.

These limitations shall apply whether or not the alleged breach is a fundamental breach of contract. Some jurisdictions curtail limitations of liability for incidental or consequential damages, and/or limitations of implied warranties. Therefore, to the extent prohibited by applicable law, the above limitations may not apply to you.

**TERM:** This Agreement commences upon your acceptance (as described above) and will end when terminated. You may terminate this Agreement at any time. It will be deemed to terminate immediately if you fail to comply with any material term herein. Upon termination, your license rights end and you shall immediately destroy all whole or partial copies of all Licensed Software in your possession or control.

**GENERAL:** This Agreement is governed by and will be construed in accordance with the laws in force in the State of Arkansas, United States of America without regard to the conflict of laws provisions therein. The parties expressly disclaim the provisions of the United Nations Convention on Contracts for the International Sale of Goods. This Agreement constitutes the entire agreement between you and AIC pertaining to the Licensed Software and any associated AIC media, and supersedes all prior or contemporaneous agreements, understandings, negotiations, and discussions, whether oral or written. No amendment or waiver of any term of this Agreement will be binding unless executed in writing by the parties. Subject to the export restrictions provided above, you are entitled to assign this Agreement to a third party who has provided AIC with prior written acknowledgement of their acceptance of the terms and conditions herein. In such a case you will transfer all copies of the Licensed Software and any associated media to the assignee. The provisions of this Agreement will ensure to the benefit of and will be binding upon the parties and their respective successors and permitted assigns. If any provision of this Agreement is held by a court of competent jurisdiction to be illegal, invalid, or unenforceable, the remaining provisions shall remain in full force and effect.

## <span id="page-24-0"></span>**Appendix B: Contact Information**

AIC Rail 6100 Getty Drive Suite N Sherwood, AR 72117

#### **Online Support**

Visit our website a[t www.aicRail.com/WSMS](http://www.aicrail.com/WSMS) for 24/7 technical information and available downloads Email us at support@aicRail.com

#### **Phone Support (Existing support contract or credit card required)**

Call 1-501-834-9540 or 1-877-834-9540 (toll free)